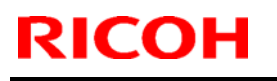

# **RICOH** Technical **Bulletin** PAGE: 1/2

Model: General RTB  $\vert$  Date: 26-Apr-11  $\vert$  No.: RGene044

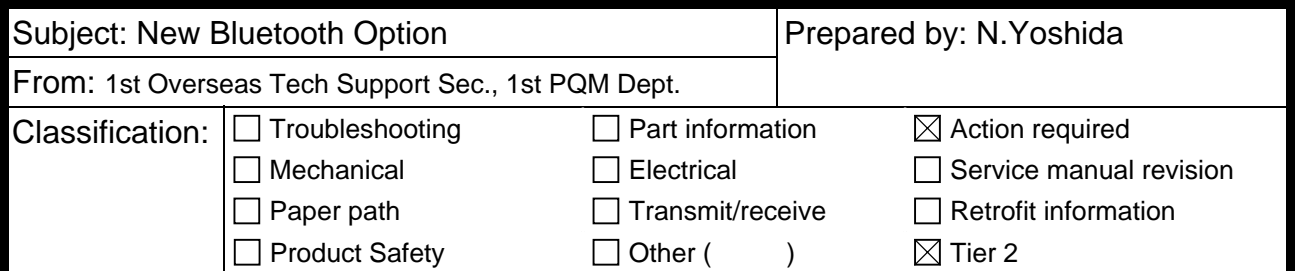

**Important Information on the Release of the optional Bluetooth Interface Unit Type D** 

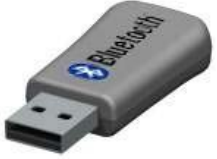

#### **Model name: Bluetooth Interface Unite Type D Machine code: D566-01 EDP code: 415818**

## **Overview**

- In March 2011, production began on the **Bluetooth Interface Unit Type D**, a USB version of the existing CF card type. The changeover from the CF card type to USB type begins from the AT/AP-C2.5.
- To support the new option, the System Firmware was modified. For a list of the target models and supported System software for each, see the "Target Models, Firmware" table below.
- For the specifications of this option, see the Operating Instructions.

## **Action in the field**

- Make sure the System firmware has been updated to the following versions or newer. Then, have the user do the procedure shown on the next page.
- Make sure to hand the customer all of the Operating Instructions (manuals) bundled together with the Bluetooth Interface Option.

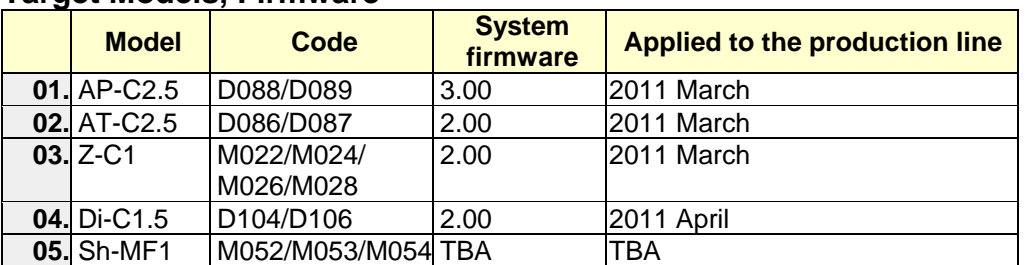

#### **Target Models, Firmware**

**Note:** If you do not update the System firmware to these versions or newer, the following error message will appear:

"Incompatible USB device has been connected. Check the USB device"

## **Setting up the Bluetooth Interface Unit Type D**

- 1) Turn off the main power of the MFP, and then unplug the power cable and the interface cable.
- 2) Insert the **Bluetooth Interface Unit Type D** into the USB port, as shown. **Note:** You can use either USB port for this option.

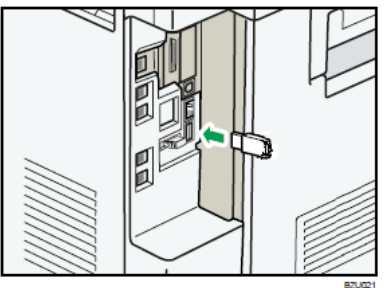

- 3) Turn on the main power of the MFP.
- 4) To begin printing with this option, follow the procedure described in the Operating Instructions ("Printing with Bluetooth Connection" in the *Operating Instructions* for Bluetooth Interface Unit*).*
- 5) Make sure that "Bluetooth: Up" is shown in the Interface Setting Print List [COMMON]. **Note:** This is located in *User Tools – System Settings – Interface Settings – printList.*

### **NOTE**

- 1. The Bluetooth unit and optional wireless LAN unit cannot be used simultaneously.
- 2. The Bluetooth unit can only be connected to the USB port on the MFP itself. It will not work if connected to a USB hub, such as the optional SD/USB slot.
- 3. The SC853 or SC854 error will occur if you insert or remove the Bluetooth unit after the MFP main power has already been turned on.